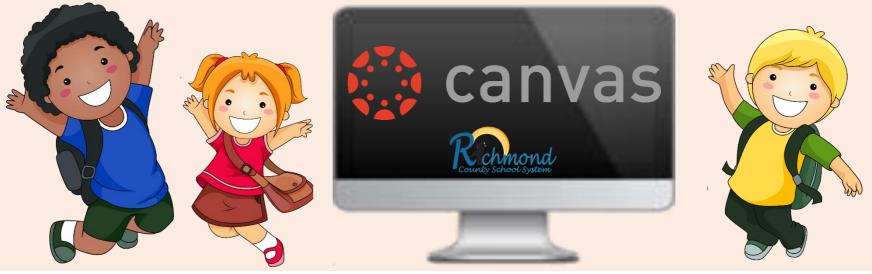

## K-2 Canvas – In 3 Steps

Have an adult help you.

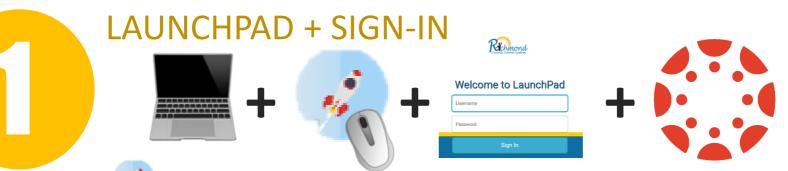

- Find this app son your school computer & CLICK on it 2 times
- TYPE your username and password see your TEACHER for User Name & Password *IF DO NOT HAVE LAUNCHPAD* ON YOUR SCREEN > GO TO <u>WWW.RCBOE.ORG</u> > CLICK on STUDENT > then CLICK on LAUNCHPAD.

## DASHBOARD

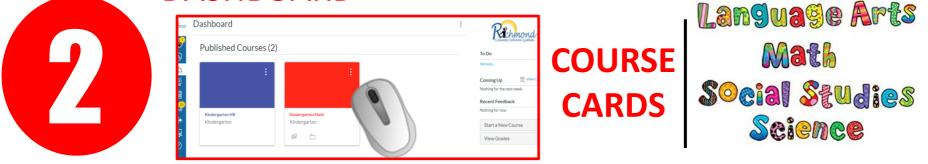

• Your COURSE CARDS are the colored boxes with the course name underneath.

• To open CLICK on the card

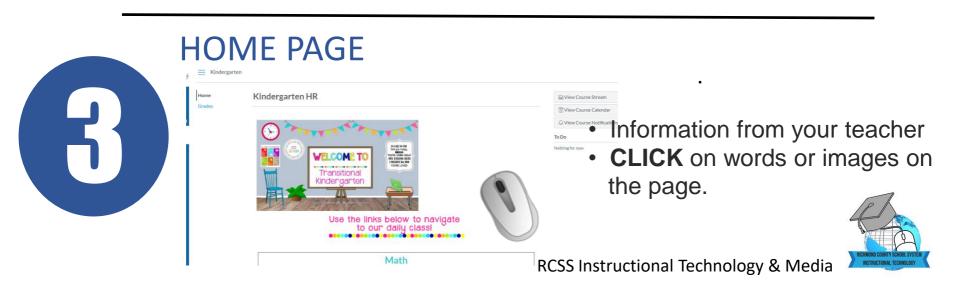